# ring

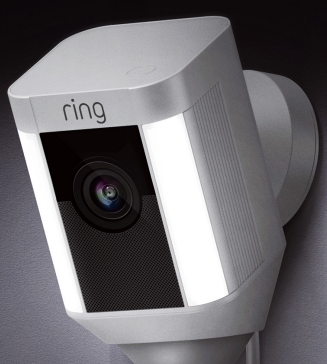

# Spotlight Cam Wired

## Smart sikkerhed overalt i dit hjem

Dit nye Spotlight Cam-kamera giver dig mulighed for at øge sikkerheden overalt på din ejendom.

Nu vil du altid være den første til at vide det, hvis der er nogen på din ejendom, og du kan holde øje med dit hjem, uanset hvor du befinder dig.

Overvåg dit hjem, forebyg indbrud og beskyt din ejendom – fra din mobiltelefon, tablet eller computer.

# Indhold

1. App-opsætning

2. Fysisk installation

3. Funktioner

4. Problemløsning

# 1. Sæt dit Spotlight Cam op i Ring-appen.

## Download Ring-appen

Ring-appen vil guide dig igennem opsætning og styring af dit Spotlight Cam.

Søg efter "Ring" i en af nedenfor nævnte app-stores eller gå til: ring.com/app.

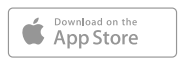

GET IT ON  $\blacktriangleright$  Google play

Download from Windows Store

### Hav din wi-fi-adgangskode ved hånden

Den er nødvendig for opsætningen i appen. Skriv

Din wi-fi adgangskode

## Tilslut dit Spotlight Cam til en stikkontakt

For at sætte dit Spotlight Cam op, skal du tilslutte det til en stikkontakt i det rum, hvor din wi-fi-router står.

### Sæt dit Spotlight Cam op i Ring-appen.

I Ring-appen vælger du Opsætning af enhed (Set Up Device).

Når du bliver bedt om det, skal du vælge Spotlight Cam koblet (Spotlight Cam Wired) og følge anvisningerne i appen.

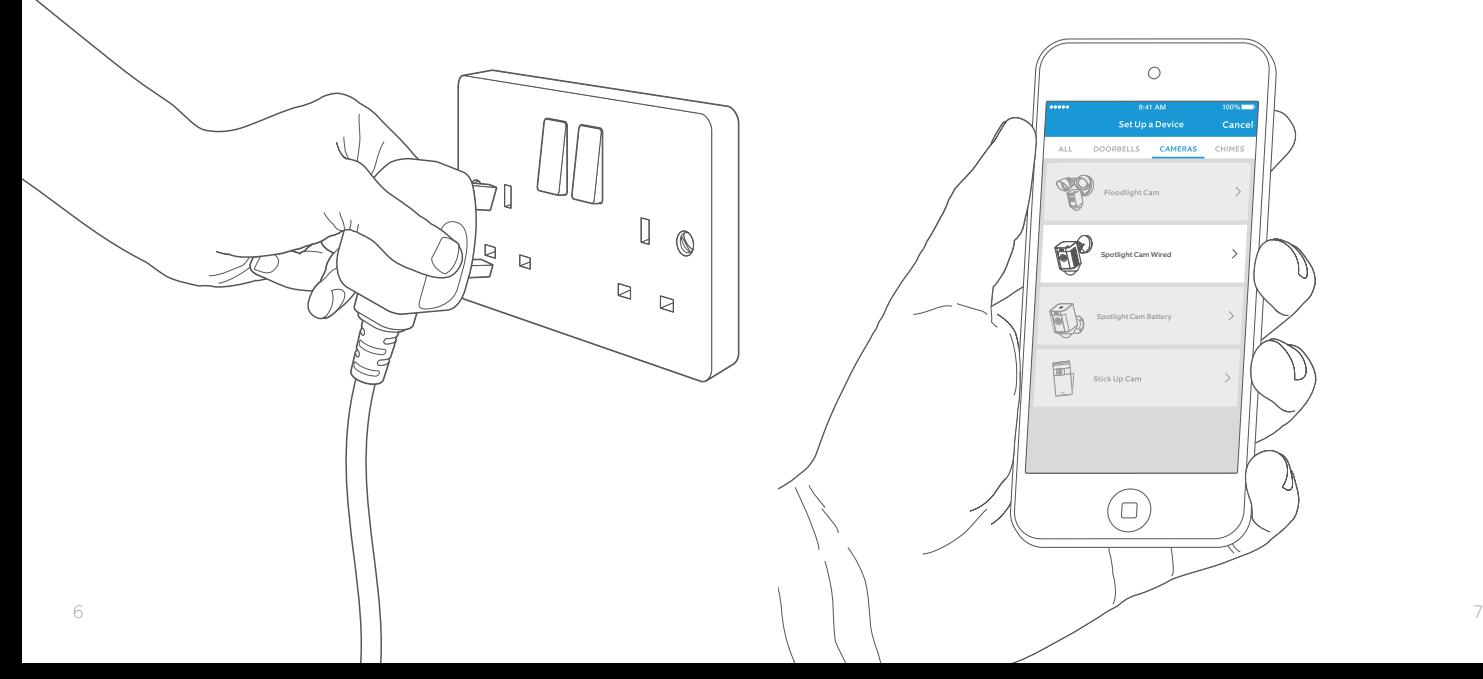

### Prøv det!

Efter opsætning tryk på knappen Live-visning (Live View) for at se video optaget af kameraet i Ring-appen.

# Blinker det hvide lys?

Hvis lampen nederst på dit Spotlight Cam blinker efter opsætning, er kameraet i gang med en opdatering af sit interne software.

Lampen vil holde op med at blinke, når opdateringen er fuldført. Denne opdateringsproces kan tage op til et par minutter.

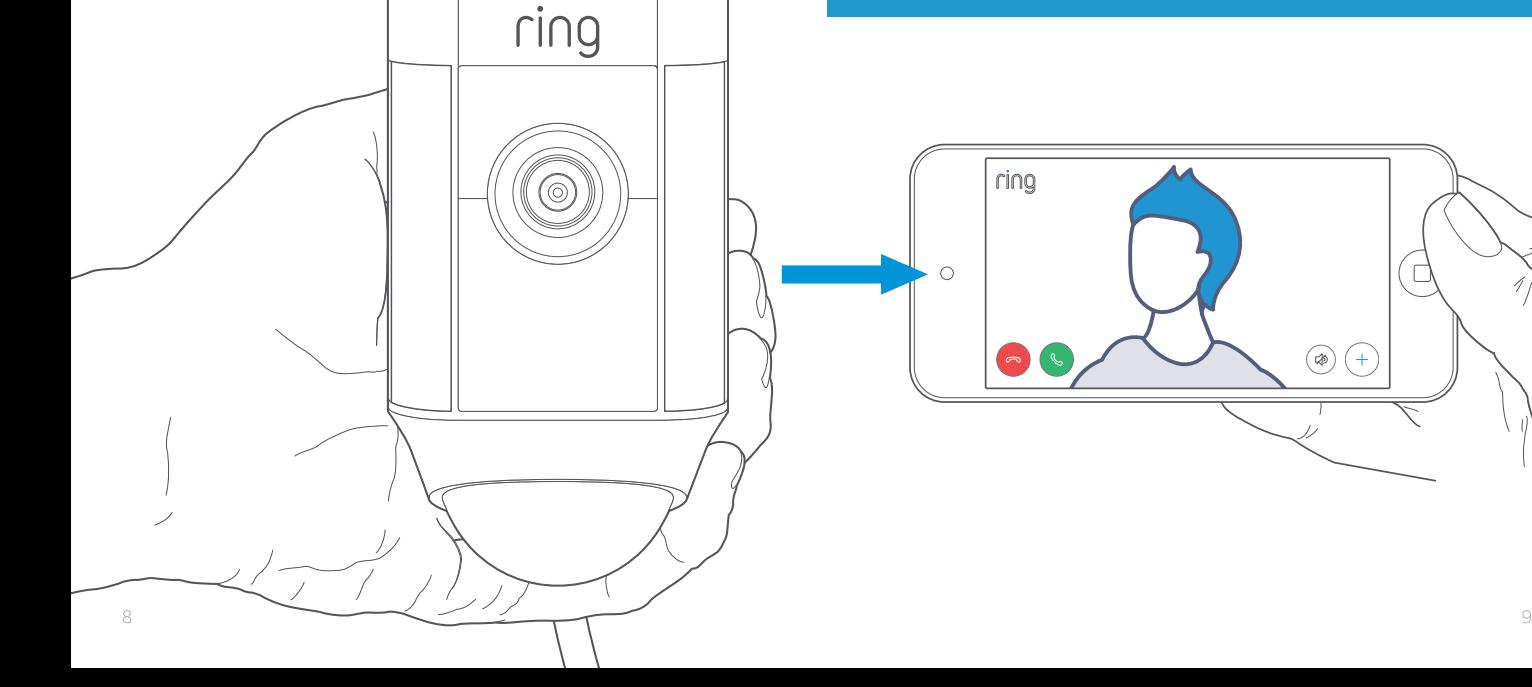

## Test videokvaliteten udendørs

Tag dit Spotlight Cam ud af stikkontakten og tag det med udendørs til det sted, hvor du ønsker at installere det. Tilslut Spotlight Cam til en udendørs stikkontakt og test videokvaliteten igen.

Ser det fint ud? Fortsæt til næste afsnit.

Virker noget ikke korrekt?

Fortsæt til afsnittet om problem-løsning.

2. Installer dit Spotlight Cam på væggen.

# Før du begynder

Dette er, alt hvad du har brug for for at installere dit Spotlight Cam.

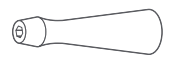

#### Skruetrækker

Benyt skruetrækkergrebet til at holde den medfølgende skruet. rækkerbit

#### Phillips-bit

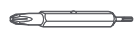

7777777

Benyt den medfølgende Phillips-bit til at installere monteringsbeslaget og stramme sikkerhedsskruen.

#### Bor

Brug boret til at forbore hullerne, hvis kameraet skal installeres på en muret overflade, såsom puds eller mursten.

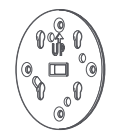

#### Monteringsbeslag

Fastgør først dette til væggen og skyd derefter dit Spotlight Cam ind over monteringsbeslaget. Det har også et indbygget vaterpas.

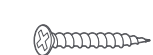

Monteringsskruer (5) Brug disse til at fastgøre monteringsbeslaget på væggen.

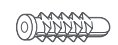

#### Rawplugs (16) Brug disse til at fastgøre monteringsbeslaget og kabelclipsene til væggen, hvis kameraet skal monteres på en hård overflade, såsom puds eller mursten.

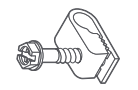

Kabelclips (11) Brug disse til at fastgøre ledningen på væggen.

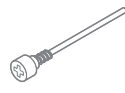

#### Sikkerhedsskrue Brug denne til at fastgøre dit Spotlight Cam til basen.

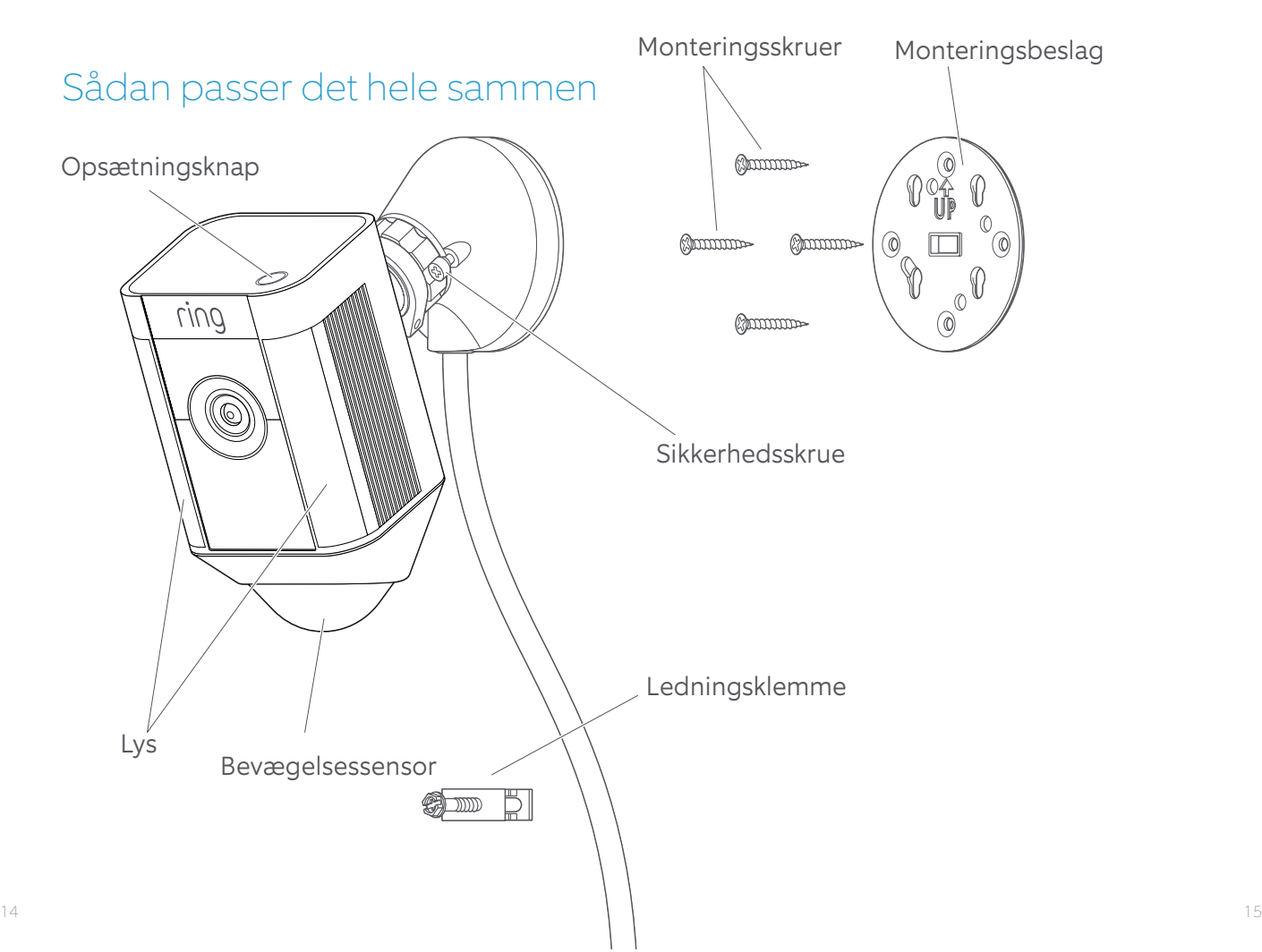

Når kameraet monteres 3 m over jorden, med bevægelsessensoren parallelt med jordoverfladen, vil denne være optimeret til at registrere objekter af menneskelig størrelse i en afstand på op til 9 meter.

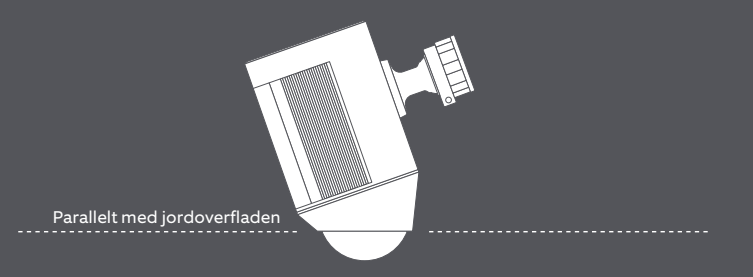

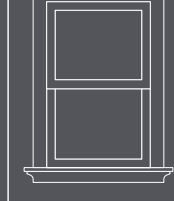

3 meter

# Installer monteringsbeslaget

Benyt det indbyggede vaterpas for at sikre, at dit Spotlight Cam sidder vandret, før du markerer hullerne.

Hvis kameraet skal installeres på en muret overflade, skal hullerne forbores med det medfølgende bor. Isæt rawplugs, før skruerne skrues i.

Hvis det skal monteres på en træoverflade, benyttes monteringsskruerne til at skrue monteringsbeslaget fast direkte på væggen.

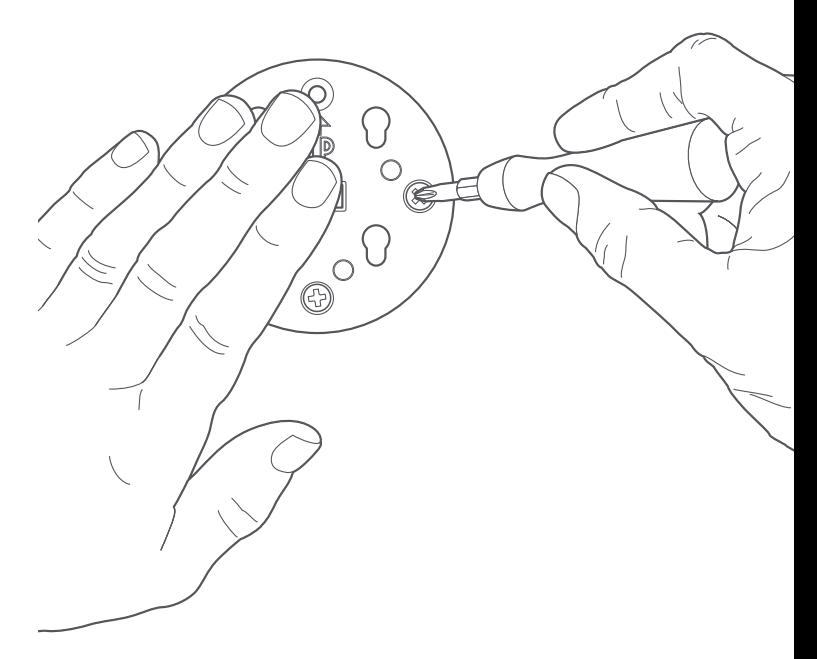

### Fastgør basen af Spotlight Cam på monteringsbeslaget

Skyd basen nedad for at fastlåse den på monteringsbeslaget.

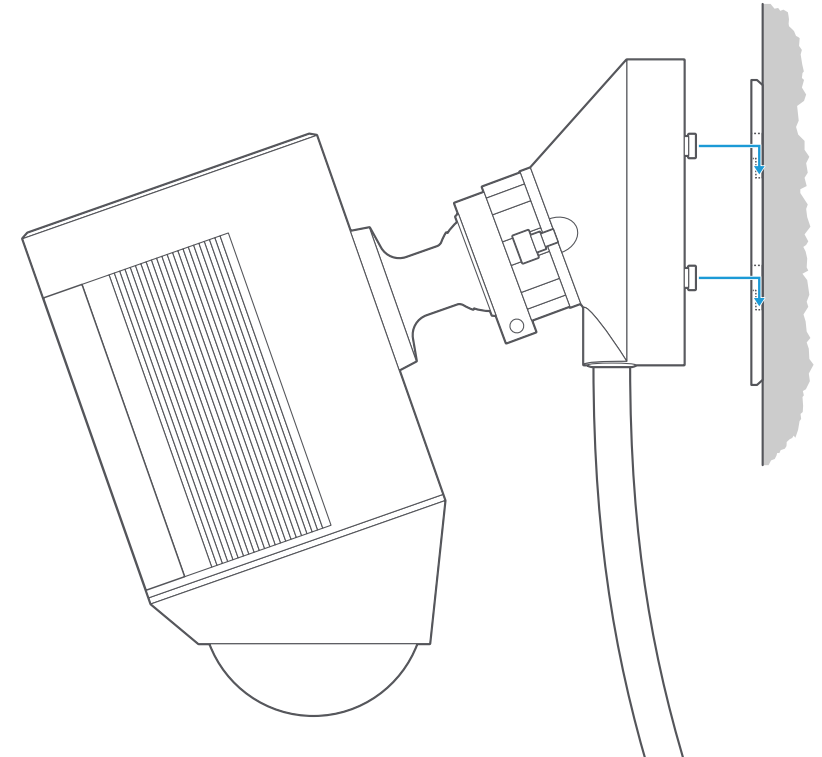

# Stram sikkerhedsskruen

Med Phillips enden af skruetrækker-bitten strammes sikkerhedsskruen på højre side indtil dit Spotlight Cam er fastgjort.

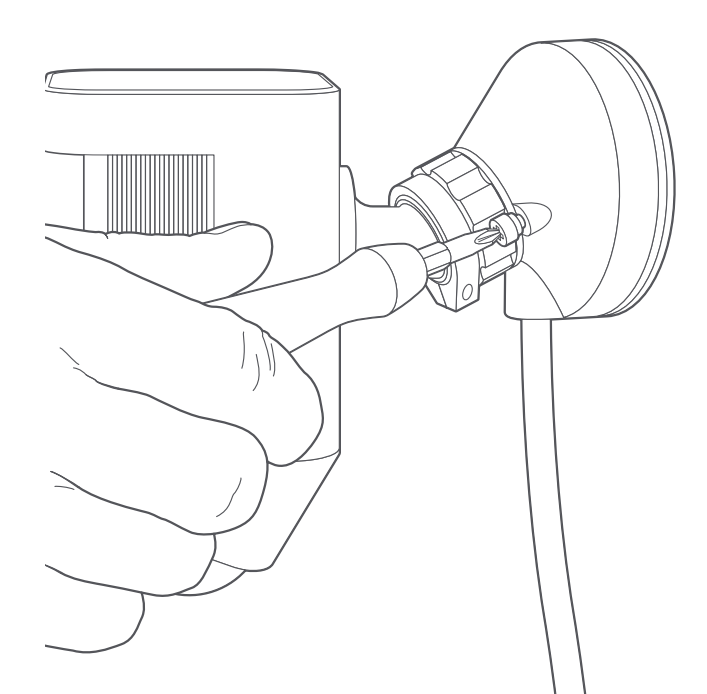

# Fastgør ledningen

Benyt de medfølgende kabelclips til at fastgøre ledningen til væggen.

Benyt det medfølgende bor til at forbore hullerne i væggen og indsæt de medfølgende rawplugs først, hvis det monteres på en hård overflade, såsom puds eller mursten.

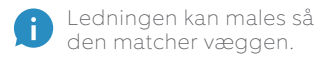

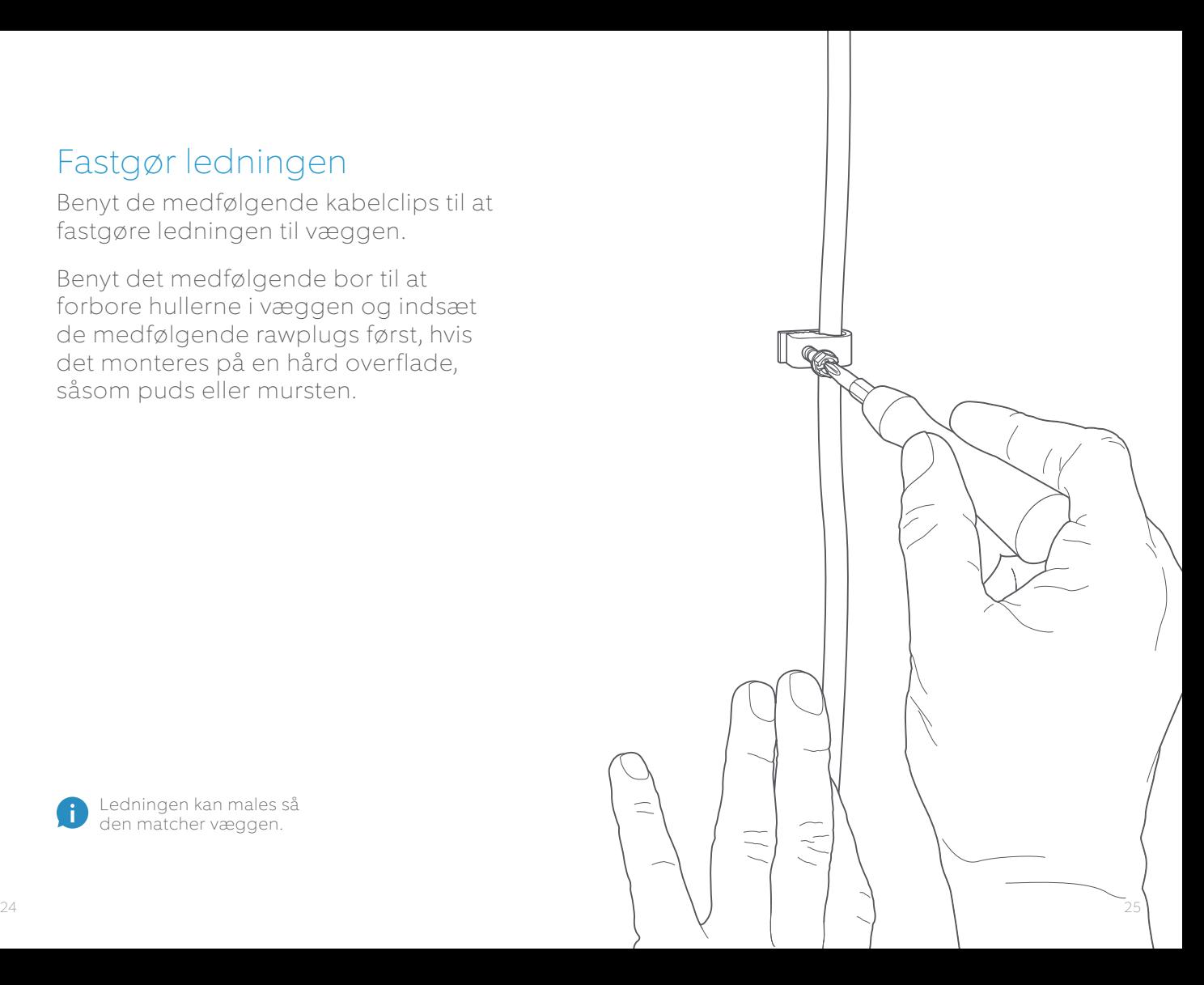

# Tilslut Spotlight Cam

Hvis Spotlight Cam ikke allerede er tilsluttet til en stikkontakt, tilsluttes det nu.

Hvis du allerede har fuldført opsætningen i appen, tager det cirka et minut for Spotlight Cam at starte op og komme tilbage online igen.

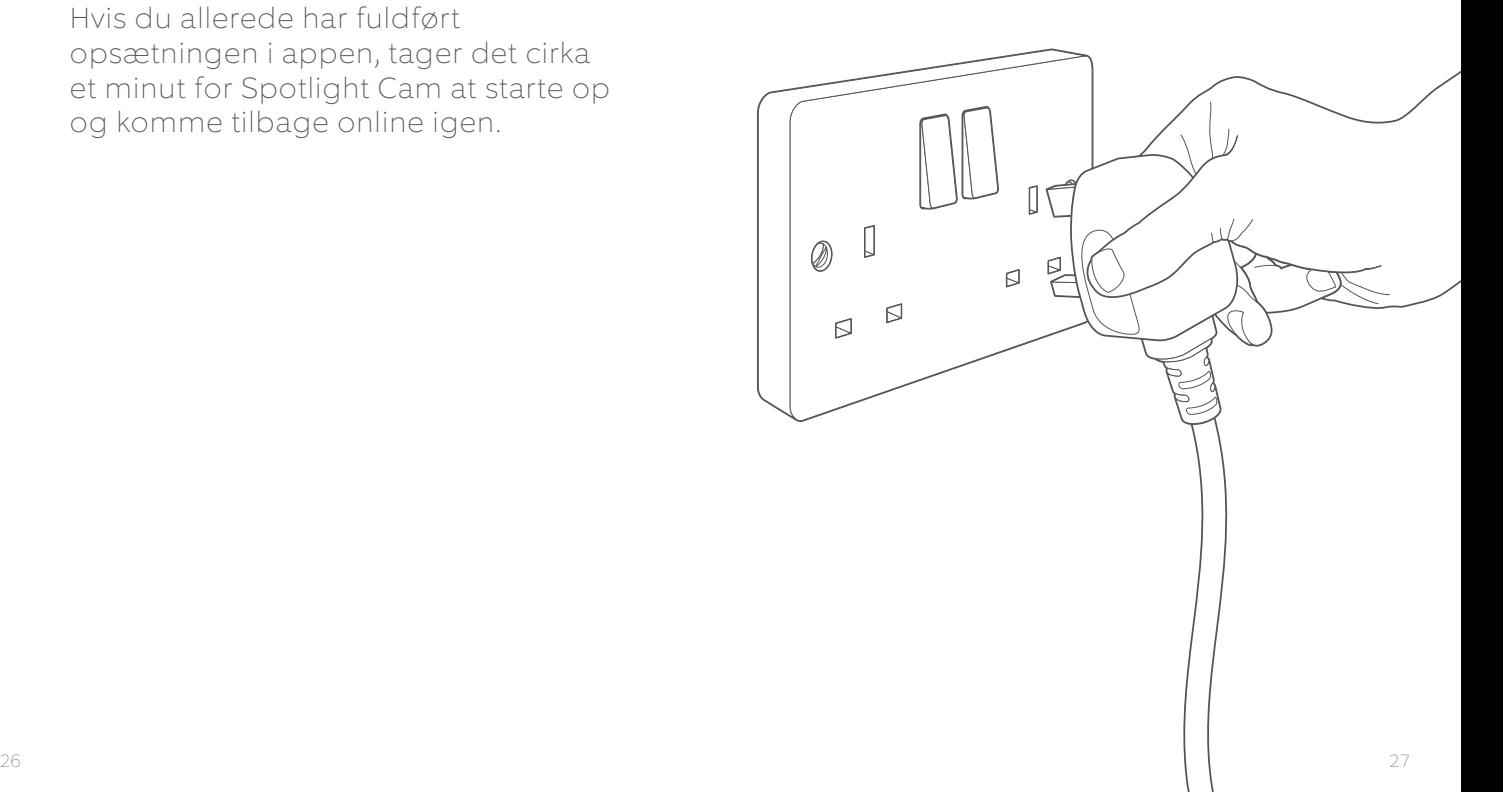

# Reguler kameravinklen

For at sikre en korrekt bevægelsesregistrering, placeres kameraet med bevægelsessensoren parallelt med jordoverfladen.

Stram sideskruen på venstre side for at fastgøre kameraet i stillingen.

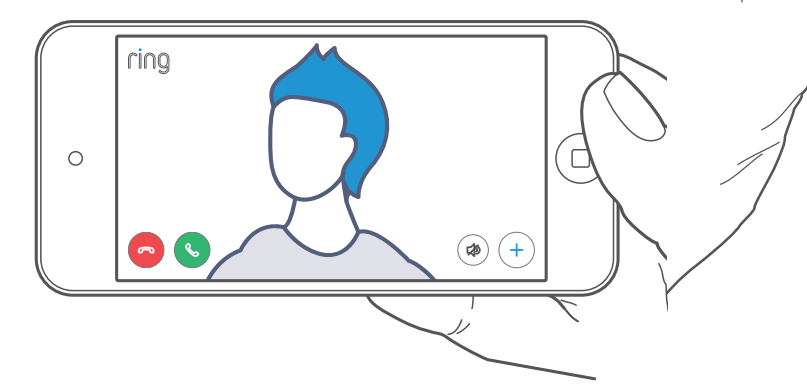

# 3. Afprøv alle de spændende funktioner.

### Når opsætningen er afsluttet, skal du vælge dit Spotlight Cam i Ring-appen

Dette vil bringe dig til enhedens instrumentpanel, hvor du kan ændre indstillinger og få adgang til forskellige funktioner.

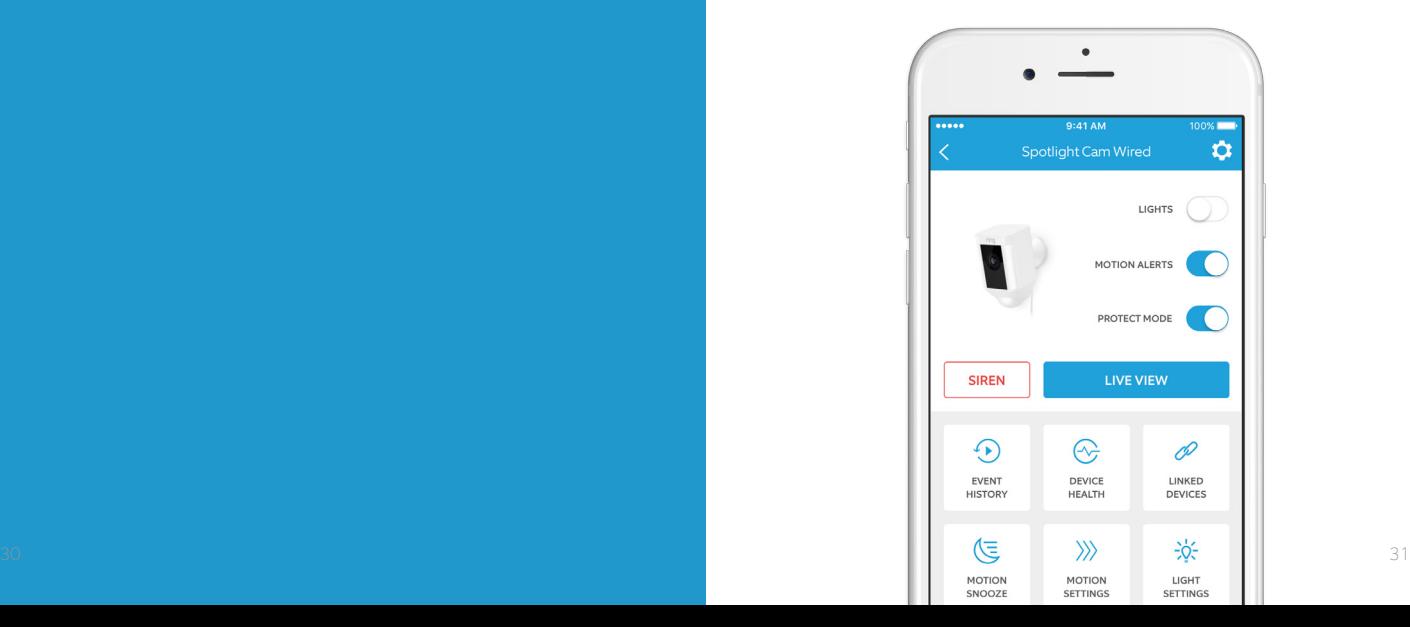

#### LIGHTS

Tænd og sluk lysene manuelt.

#### **MOTION ALERTS**

Aktiver eller deaktiver meddelelser for registrerede bevægelser.

#### **SIREN**

Aktiver sirenen for at skræmme ubudne væk.

#### **LIVE VIEW**

Tryk for at se live video fra dit Spotlight Cam. Herfra kan du se, høre og tale med besøgende samt kontrollere sirene og lys.

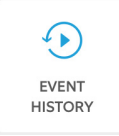

 $\curvearrowright$ **DEVICE HEALTH** 

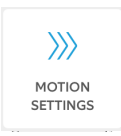

Se en liste over alle hændelser, der er blevet registreret af dit Spotlight Cam i Hændelseshistorik (Event History) .

Se Enhedsstatus (Device Health) for at identificere eventuelle problemer, som måtte dukke op.

#### Vælg

Bevægelsesindstillinger (Motion Settings) for at tilpasse indstillingerne af bevægelsesregistreringen.

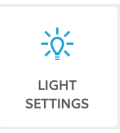

Juster de områder, der tænder lysene, juster lysstyrken og indstil en timer for, hvor længe lysene forbliver tændte i Lysindstillinger (Light Settings).

# Bevægelsesregistrering

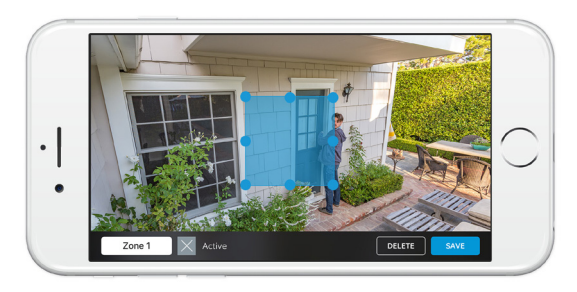

For at kunne registrere bevægelser, skal du opsætte dine egne bevægelseszoner (Motion Zones), som er områder som dit Spotlight Cam overvåger, og du kan modtage alarmer om.

Vælg Bevægelsesindstillinger (Motion Settings) for at opsætte en bevægelseszone. På denne skærm, opret op til tre bevægelseszoner. Du skal have mindst én aktiv bevægelseszone for at modtage alarmer.

# Meddelelser

Hvis din mobiltelefon er låst, når kameraet registrerer en livehændelse, vil du modtage en besked på din hovedskærm.

Hvis din mobiltelefon har en adgangskode, skal du indtaste denne for at få adgang til live-hændelsen.

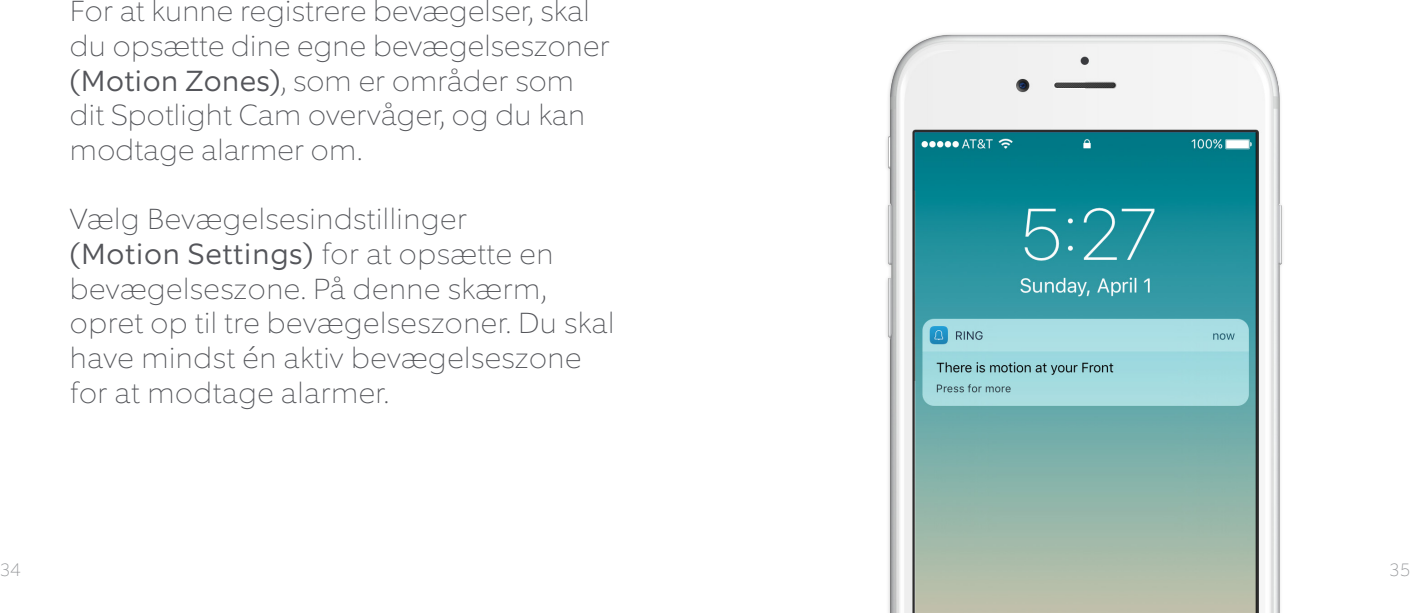

### Live-hændelser

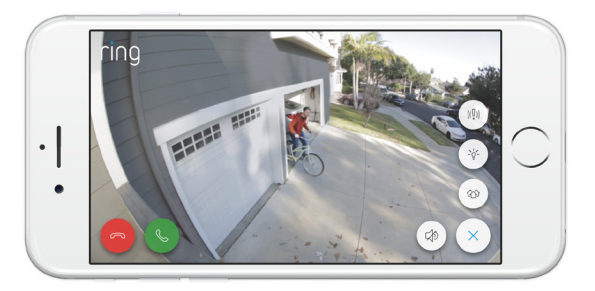

En live-hændelse begynder, når bevægelsen registreres, eller når der vælges Live-visning (Live View).

Under live-hændelser vil du have adgang til følgende funktioner:

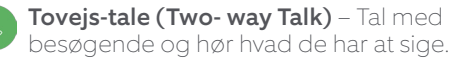

Sirene (Siren) – Aktiver alarmsirenen.

Lamper (Lights) – Tænd og sluk for lysene.

#### Videooptagelse (Video Recording) med Ring

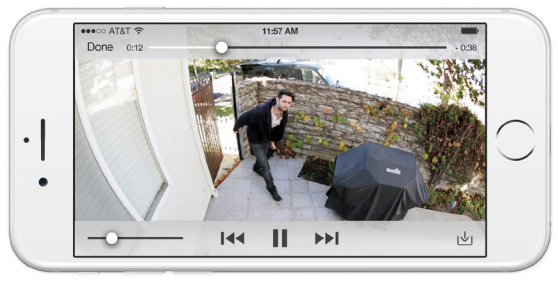

Denne valgfri funktion gemmer registreringer af enhver hændelse, der opfanges af dit Spotlight Cam, og gør det muligt for dig, at dele dem med andre.

Du kan få adgang til disse hændelser på en enhed, der har Ring-appen installeret, eller ved at logge på din konto på: ring.com/activity.

Få flere oplysninger på: ring.com/video-recording

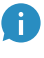

Dit nye Spotlight Cam leveres med en gratis prøve af funktionen Ring-videooptagelse (Ring Video Recording), så du kan afprøve denne funktion. Kontroller din e-mailindbakke for vigtige nyheder om denne service.

# 4. Har du problemer?

# Her finder du nogle af svarene …

### Spotlight Cam tænder ikke.

Undersøg, om der er en kontakt til at tænde og slukke for strømmen til det stik som Spotlight Cam er tilsluttet.

Hvis der er, så sikr dig, at den er tændt og at den ikke slukkes.

### Jeg har problemer med at gennemføre opsætningen i appen.

Hvis opsætningen i appen mislykkes, så se på lampen i bunden af dit Spotlight Cam. Lampens farve vil indikere, hvad problemet er.

Blinkende rød betyder, at din wi-fi-adgangskode er blevet indtastet forkert. Vælg dit wi-fi-netværk i dine mobilindstillinger, vælg indstillingen til at glemme netværket, tilslut det derefter for at bekræfte, at du benytter den korrekte adgangskode under opsætningen.

Blinkende blå betyder, at dit Spotlight Cam kan være for langt væk fra din router til at modtage et signal, der er stærkt nok. Du kan være nødt til at anskaffe dig en Ring Chime Pro til at forstærke wi-fi-signalet til dit Spotlight Cam.

#### Få flere oplysninger på: ring.com/chime-pro

Blinkende grøn angiver, at der er et muligt problem med din internetforbindelse.

Frakobl dit modem eller din router i 40 sekunder, tilslut det igen og gentag derefter proceduren til opsætning.

#### Hvorfor kan jeg ikke finde det midlertidige Ring-netværk på min mobil?

Nogle gange opfanger din mobil ikke det midlertidige Ring-netværk. Hvis dette sker, skal du gå ind i dine mobilindstillinger, slukke for din wi-fiforbindelse, vente 30 sekunder og derefter tænde for det igen. Hvis Ring-netværket stadig ikke kan ses, så tjek om dit Spotlight Cam er tilsluttet og får strøm.

#### Hvis ingen af de ovenstående råd hjælper …

Udfør en nulstilling (hard reset) på dit Spotlight Cam ved, at holde opsætningsknappen nede i 15 sekunder, vente 30 sekunder og derefter gentage opsætningsproceduren.

#### Hvis dette ikke hjælper …

Sluk for mobildata og bluetooth på din mobile enhed og prøv at udføre opsætningen igen.

#### Hvis dette ikke hjælper …

Prøv at udføre installeringen på en anden mobilenhed.

### Hvorfor kan besøgende ikke høre mig på mit Ring, når jeg taler gennem appen?

Hvis du benytter en iPhone eller iPad, skal du kontrollere tilladelserne for mikrofonen på din enhed. Vælg Indstillinger, find Ring og vælg dette. Sørg også for, at vælgeren ved siden af Mikrofon er slået til (står på on).

Hvis du benytter en Android-enhed, skal du gå til Indstillinger > Programmer/apps > Programstyring > Ring > Tilladelser. Sørg for, at det hele er aktiveret.

#### Spotlight Cam lyser, men jeg kan ikke fuldføre opsætningen i appen.

Dobbelttjek først din wi-fi-adgangskode, da det er den mest almindelige årsag til at Spotlight Cam ikke kan fuldføre opsætningen.

Tjek derefter afstanden til din wi-fi router eller adgangspunkt. Hvis Spotlight Cam er installeret for langt væk fra dit adgangspunkt, kan det forhindre at opsætningen fuldføres.

Hvis det er tilfældet, kan installation af et Ring Chime Pro hjælpe ved at forstærke wi-fi-signalet og sende audioalarmer fra dit Spotlight Cam og andre Ringprodukter.

Få flere oplysninger på: ring.com/chime-pro

### Hvorfor er min video- og/eller audiokvalitet så dårlig?

Først bør du finde årsagen.

Tag dit Spotlight Cam ned og tag det med indenfor og i nærheden af din router. Åbn Ring-appen og tryk på knappen live-visning (Live View) eller aktiver en bevægelsesregistrering for at se live video.

Hvis du får god videokvalitet, når kameraet er i nærheden af routeren, er du nødsaget til at udvide dit wi-fi-signal.

Vi anbefaler en Ring Chime Pro til at forstærke signalet til dit Spotlight Cam.

#### Få flere oplysninger på: ring.com/chime-pro

Hvis videokvaliteten stadig er dårlig, når kameraet er i nærheden af din router, bør du teste din internethastighed. Det gør du ved at vælge Enhedsstatus (Device Health) i Ring-appen og derefter Test wi-fi (Test Your Wi-Fi).

Anvisninger i appen vil hjælpe dig til at diagnosticere og løse problemer, der er relateret til dårlig videokvalitet.

For yderligere hjælp, se på: ring.com/help

Eller ring til os …

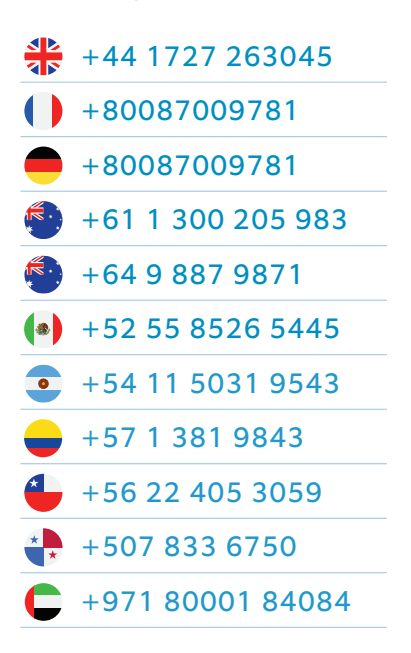

1523 26th St. Santa Monica, CA 90404, USA